Поставщик систем безопасности: TELECAMERA.RU

# **OIP EYE**

# **ИНСТРУКЦИЯ**

ДОБАВЛЕНИЕ КАМЕРЫ IPEYE В ОБЛАЧНЫЙ СЕРВИС

# I. ДОБАВЛЕНИЕ КАМЕРЫ ЧЕРЕЗ УТИЛИТУ "IPEYE HELPER"

Для добавления камеры средствами утилиты "IPEYE HELPER" необходимо:

1. Подключить камеру в локальную сеть (в роутер, либо свитч, находящийся в той же подсети, что и Ваш компьютер). В сети должен присутствовать доступ в Интернет.

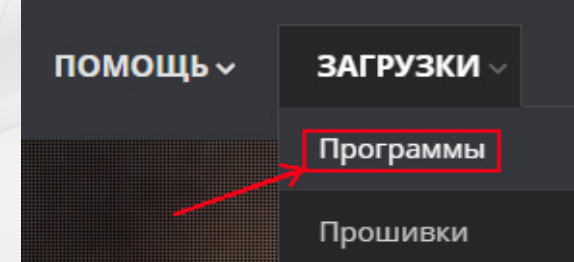

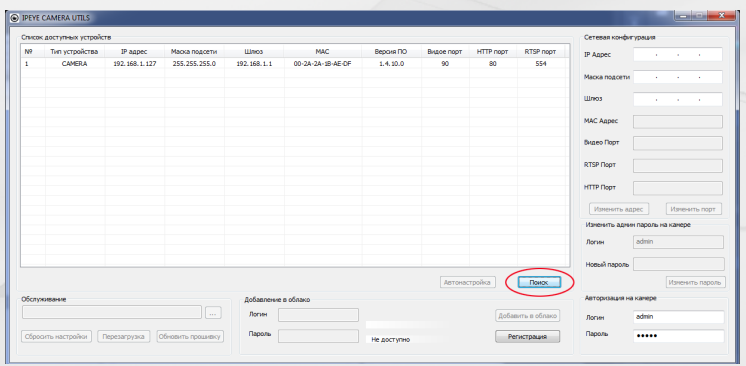

2. Загрузить программу "IPEYE HELPER" с сайта www.ipeye.ru из раздела "Программы".

3. Осуществить установку программы на компьютер и запустить ее.

ИНСТРУКЦИЯ ПО ДОБАВЛЕНИЮ РЕҮЕ В ОБЛАЧНЫЙ СЕРВИС

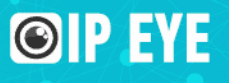

# 4. После запуска программы нажать на кнопку "Поиск"

5. В случае появления окна брандма́уэра Windows, нажмите на кнопку "Разрешить доступ"

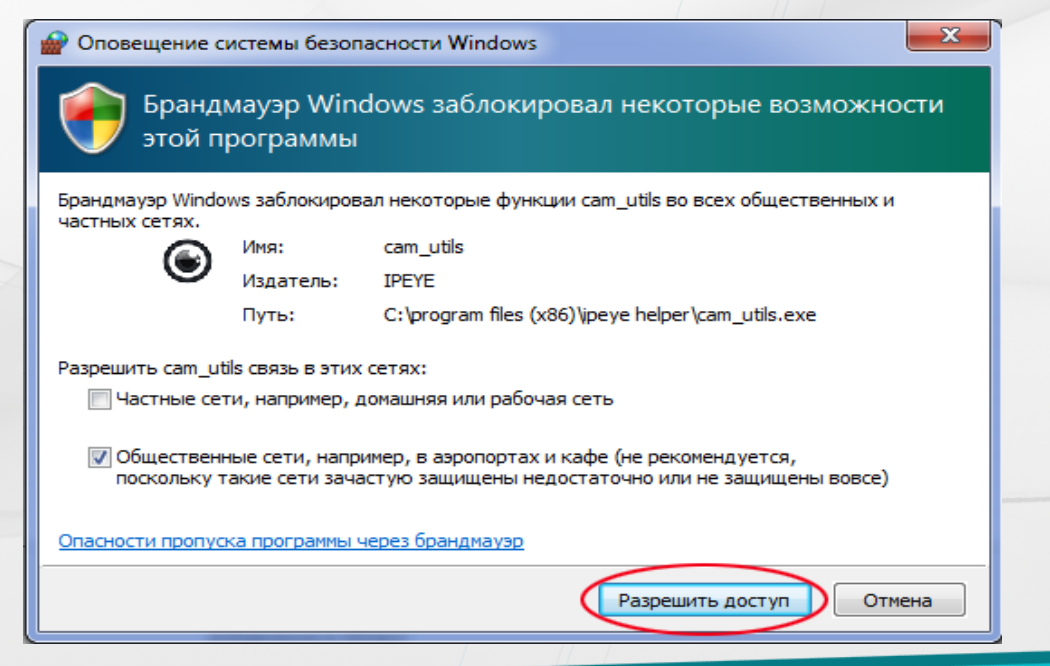

#### ИНСТРУКЦИЯ ПО ДОБАВЛЕНИЮ КАМЕР ІРЕУЕ В ОБЛАЧНЫЙ СЕРВИС

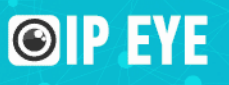

6. В списке устройств необходимо выделить устройство, которое требуется подключить на Сервис.

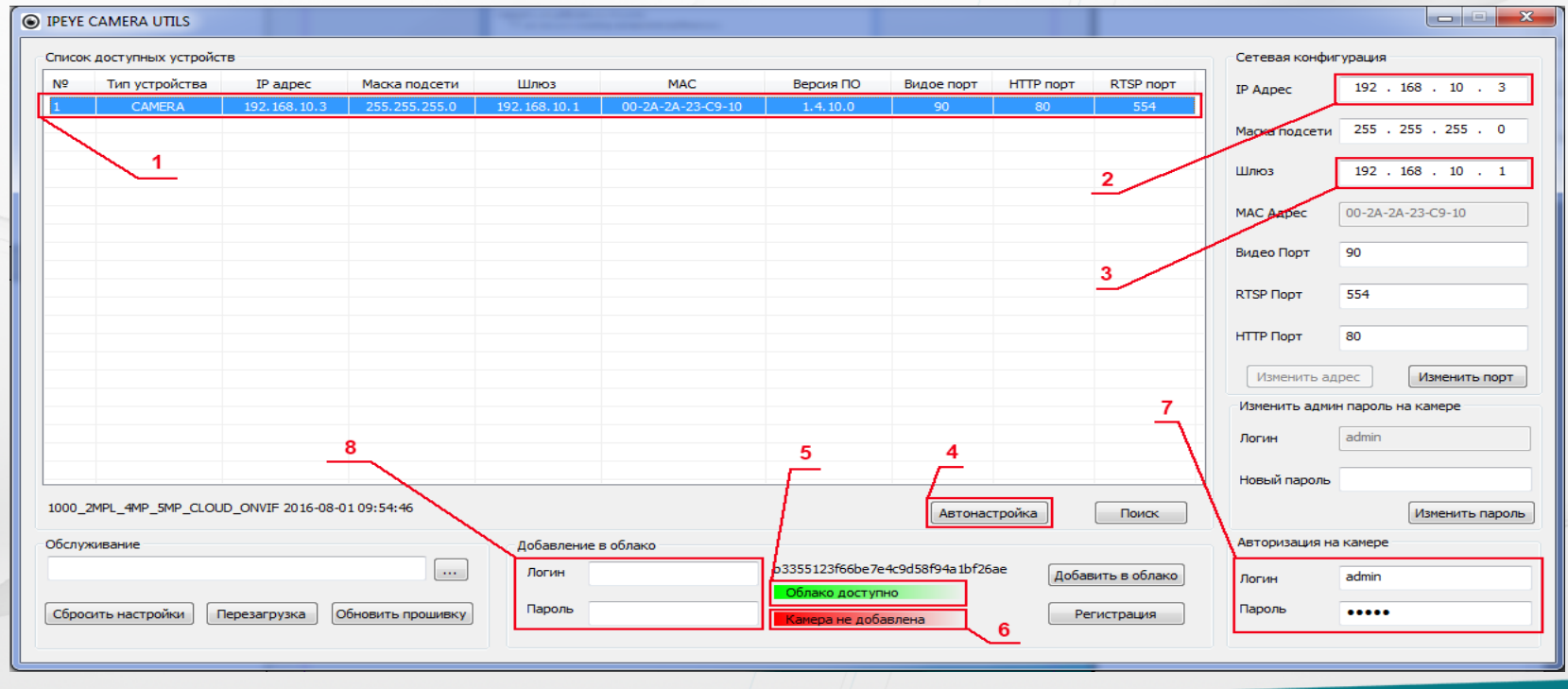

#### ИНСТРУКЦИЯ ПО ДОБАВЛЕНИЮ КАМЕР ІРЕУЕ В ОБЛАЧНЫЙ СЕРВИС

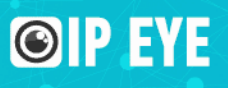

7. После того, как Вы выделили устройство в списке, существует два способа подготовки добаления устройства в облачный Сервис:

- ручное изменение настроек камеры
- автоматическое изменение настроек камеры

В первом случае в разделе "Сетевая конфигурация" необходимо указать IP адрес камеры, соответствующий адресу сети, к которой она подключена. Допустим, если адрес роутера: 192.168.1.1., то адрес камеры (2) необходимо заменить на любой в диапазоне 192.168.1.2 - 192.168.1.X, так, чтобы он не совпадал с адресом других устройств, подключенных к роутеру. Адрес шлюза должен соответствовать адресу роутера. После изменения сетевой конфигурации, необходимо нажать кнопку "Изменить адрес"

В случае автоматического изменения параметров, утилита "IPEYE HELPER" самостоятельно изменит адрес камеры на свободный от устройств в существующей сети и укажет адрес шлюза. Для этого необходимо выделить адрес камеры и нажать кнопку (4) "Автонастройка".

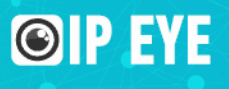

8. Когда адрес камеры будет настроен корректно для подключения к сети Интернет, в разделе "Добавление в облако", в пункте (5), должна появиться надпись облако доступно

# 9. В разделах (7) и (8) необходимо внести:

- в разделе (7) логин и пароль от камеры. По умолчанию логин: admin, пароль: admin
- • в разделе (8) логин и пароль от сервиса. Если Вы еще не зарегестрированы, то нажмите кнопку "Регистрация" и пройдите процедуру регистрации на сайте.

10. После проведения вышеуказанных действий, нажмите на кнопку "Добавить в облако". После успешного добавления, в разделе "Добавление в облако", в п. 6 появится надпись "Камера добавлена".

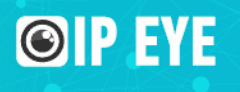

# II. ДОБАВЛЕНИЕ КАМЕРЫ ЧЕРЕЗ ПРОШИВКУ

Для добавления камеры средствами прошивки, необходимо подключить камеру к сети с соблюдением следующих условий:

1. Компьютер, с которого осуществляется подключение к камере, должен находиться в одной с ней подсети. К примеру, если адрес камеры: 192.168.0.123, то адрес компьютера должен быть в той же подсети и находиться в диапазоне адресов 192.168.0.1- 192.168.0.255.

2. Камера должна быть подключена к роутеру, либо к коммутатору, имеющему доступ в интернет. То есть основной шлюз доступа в интернет должен также находится в диапазоне адресов 192.168.0.1-192.168.0.255 и должен быть указан в качестве основного шлюза в настройках IP камеры.

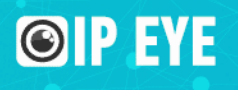

## После ввода адреса камеры в браузере:

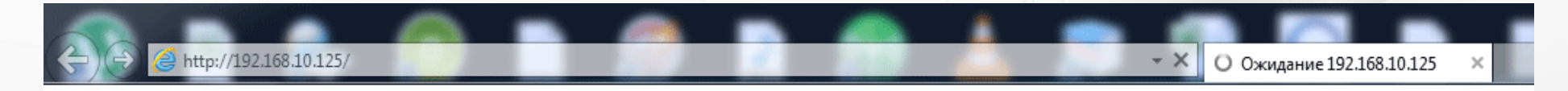

#### **Безопасность Windows**

The server 192.168.10.125 is asking for your user name and password. The server reports that it is from Megapixel IP Camera.

Warning: Your user name and password will be sent using basic authentication on a connection that isn't secure.

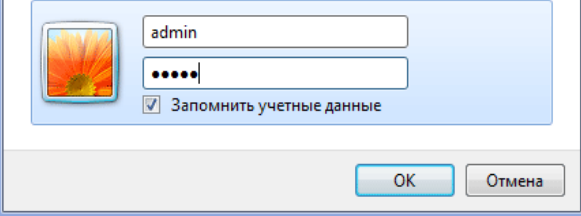

Появится сообщение о необходимости ввода логина и пароля.

По умолчанию:

Логин: admin Пароль: admin

#### ИНСТРУКЦИЯ ПО ДОБАВЛЕНИЮ КАМЕР ІРЕҮЕ В ОБЛАЧНЫЙ СЕРВИС

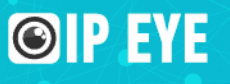

Поставщик систем безопасности: TELECAMERA.RU

# В открывшемся окне браузера выбирите пункт "Настройки" (1)

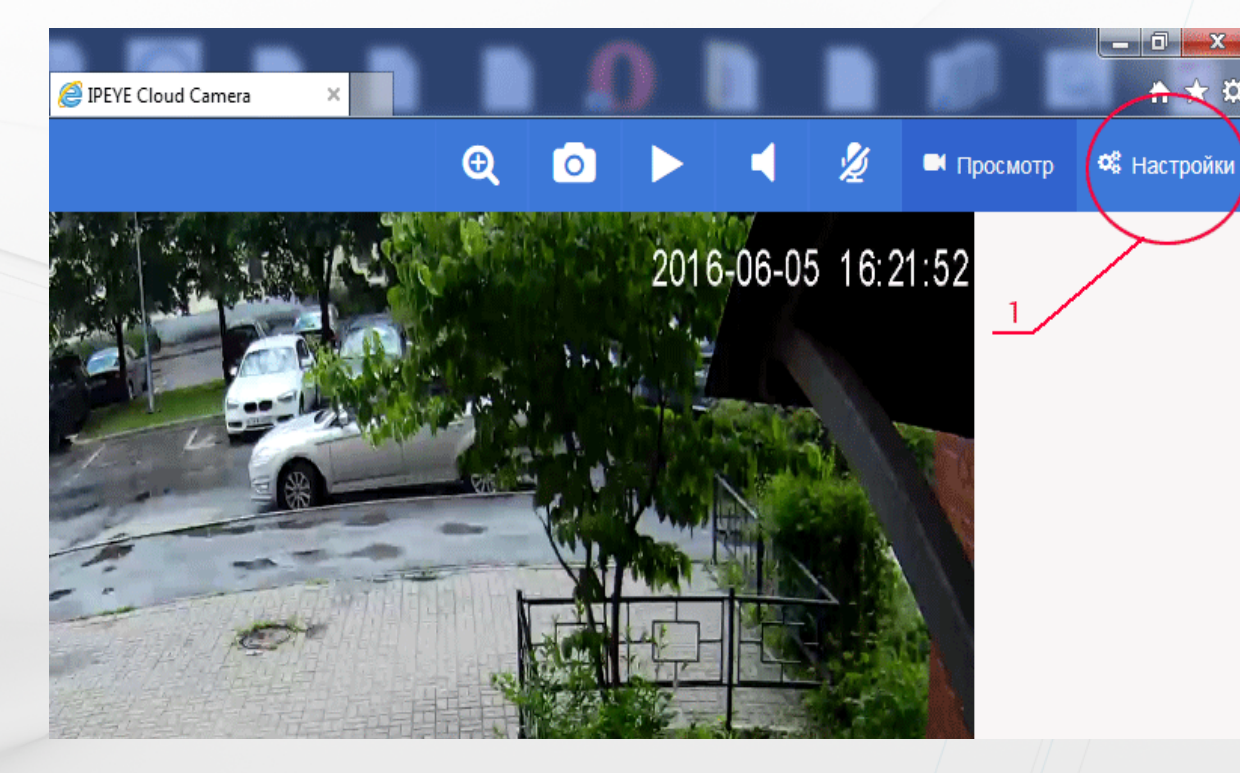

ИНСТРУКЦИЯ ПО ДОБАВЛЕНИЮ КАМЕР ІРЕҮЕ В ОБЛАЧНЫЙ СЕРВИС

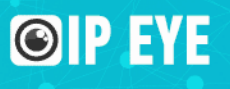

После нажатия на кнопку "Настройки" выбирите слева из списка "Облако IPEYE" (1). В центральной части укажите логин и пароль от сервиса www.ipeye.ru (2) и (3). Если Вы еще не зарегистрированы на сервисе, то это можно сделать перейдя по ссылке "Вход в личный кабинет"

В полях "Логин от камеры" (4) и "Пароль от камеры" (5) необходимо указать логин и пароль от камеры.

Чтобы все прошло удачно, в правой части "Статус сервиса" должны отображаться: (6) - ID камеры (7) - доступность сервиса из браузера (8) - доступность интернета

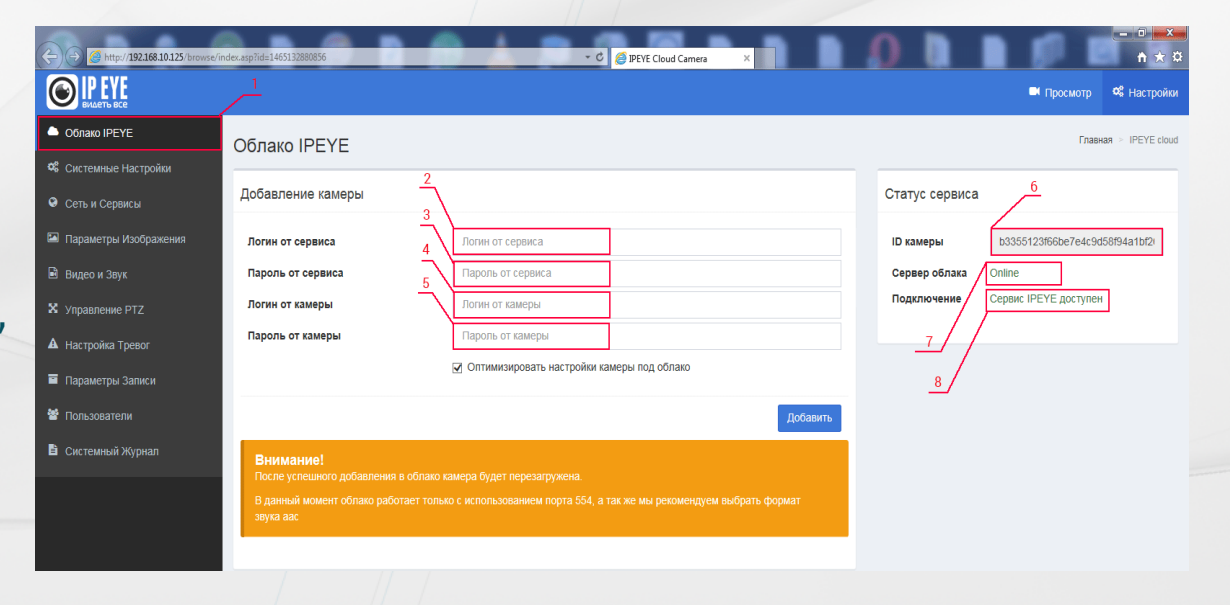

для камеры. Именно параметр (8) является основным для подключения.

### ИНСТРУКЦИЯ ПО ДОБАВЛЕНИЮ КАМЕР ІРЕҮЕ В ОБЛАЧНЫЙ СЕРВИС

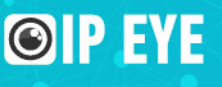

Поставщик систем безопасности: TELECAMERA.RU

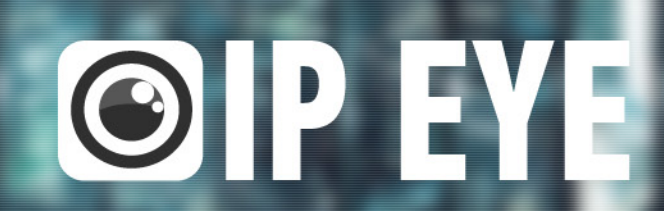

# СПАСИБО ЗА ВНИМАНИЕ

8 800 100 39 45 info@ipeye.ru